MODE D'EMPLOI

LEUE

# **SERVICE E-CARTE BLEUE**

Pour régler vos achats à distance en toute confiance

## C'EST VOUS SOCIETE<br>GENERALE

# **BÉNÉFICIEZ DE TOUS LES AVANTAGES DU SERVICE E-CARTE BLEUE**

### **CONFIANCE**

Vous effectuez vos achats en ligne sans communiquer votre numéro de carte réelle grâce à un e-numéro que vous générez pour chaque achat

### **UNIVERSALITÉ**

En France comme à l'étranger, vous utilisez votre e-Carte Bleue chez tous les commerçants en ligne acceptant le paiement par carte bancaire.

#### **CONFORT**

Ce service est accessible en ligne depuis un ordinateur, une tablette ou un mobile.

### **SIMPLICITÉ**

Vous obtenez votre e-numéro instantanément et vous remplissez le formulaire de paiement du site e-commerçant rapidement.

## **SÉRÉNITÉ**

Vous bénéficiez automatiquement d'une assurance en cas de non livraison ou de livraison non conforme de votre commande<sup>(1)</sup>.

Cotisation annuelle:  $12 \notin$  par an<sup>(2)</sup> Réédition de l'identifiant et du mot de passe en cas de perte :  $5 \in (2)$ 

(1) Dans les limites des dispositions contractuelles. Notices d'information disponibles en agence Société Générale ou sur particuliers.societegenerale.fr

(2) Tarif en vigeur 01/01/2021. Pour en savoir plus, renseignez vous auprès de votre agence Société Générale ou sur particuliers.societegenerale.fr

# **ACTIVER LE SERVICE**

## S'IDENTIFIER

Connectez-vous à l'adresse : **https://service.e-cartebleue.com/fr/sg**

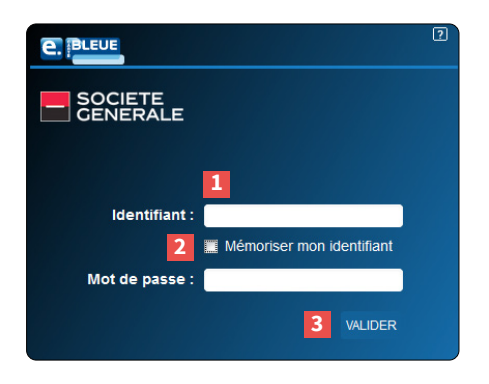

- **1.** *Saisissez votre identifiant et votre mot de passe reçus par courrier à la suite de votre inscription au service e-Carte Bleue (deux courriers distincts).*
- **2.** *Cochez cette case, si vous souhaitez que votre identifiant soit pré-saisi lors de votre prochaine connexion.*
- **3.** *Cliquez sur le bouton « Valider ».*
- Lors de votre première connexion, par mesure de sécurité, vous devez modifier le mot de passe que vous avez reçu. Tant que cette modification n'a pas été effectuée, vous ne pouvez pas utiliser le service e-Carte Bleue.

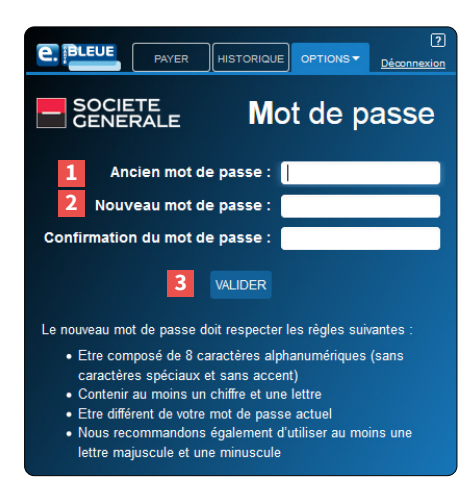

- **1.** *Saisissez votre mot de passe reçu par courrier.*
- **2.** *Tapez votre nouveau mot de passe et ressaisissez-le pour confirmer.*

*Il doit comporter 8 caractères exactement avec au moins un chiffre et une lettre, sans caractères spéciaux ni accent.*

**3.** *Cliquez sur le bouton « Valider ».*

#### **RETENEZ VOTRE MOT DE PASSE!**

En cas de perte, la réédition d'un nouvel identifiant et d'un nouveau mot de passe est facturée 5  $\boldsymbol{\epsilon}^{(1)\star}$ .

Après avoir personnalisé votre mot de passe, l'écran *« Payer »* apparaît automatiquement.

# **FAIRE UN ACHAT À DISTANCE**

## 1. LANCER LE SERVICE

Connectez-vous à l'adresse : **[https://service.e-cartebleue.com/fr/sg](https://particuliers.societegenerale.fr/essentiel_quotidien/cartes/ecarte_bleue.html)**

Utilisez exclusivement cette adresse ou le lien proposé sur le site Internet Société Générale, des sites frauduleux pouvant être référencés sur les moteurs de recherche.

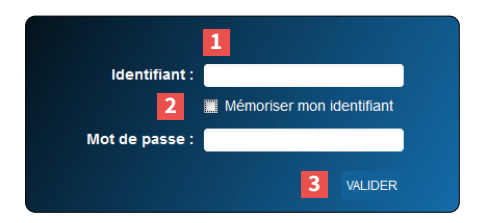

- **1.** *Saisissez votre identifiant et votre mot de passe.*
- **2.** *Cochez cette case, si vous souhaitez que votre identifiant soit pré-saisi lors de votre prochaine connexion.*
- **3.** *Cliquez sur le bouton « Valider ».*

# 2. GÉNÉRER UN E-NUMÉRO

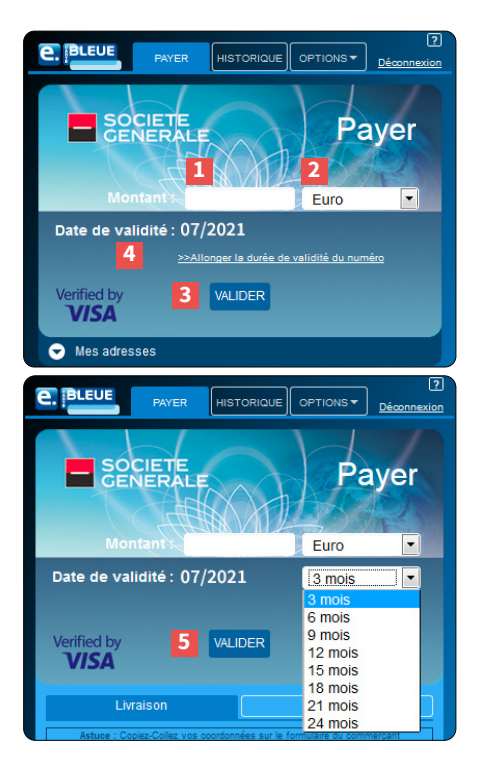

- Créez votre e-numéro uniquement lorsque l'on vous demande votre numéro de carte sur le site de e-commerce.
- **1.** *Pour un achat en euros, saisissez le montant exact de votre achat.*
- **2.** *Pour un achat dans une autre devise, sélectionnez dans la liste déroulante la devise correspondante. Si la devise n'est pas proposée, convertissez le montant en euros.*
- **3.** *Pour obtenir votre e-numéro valable pour ce montant, cliquez sur le bouton « Valider ».*
- **4.** *Dans le cadre d'un paiement s'étalant sur plusieurs mois (paiement en plusieurs fois ou abonnement à un service par exemple), indiquez le montant global puis cliquez sur « Allonger la durée de validité du numéro ». Un e-numéro est valable par défaut pendant 3 mois.*
- **5.** *Sélectionnez dans la liste déroulante la durée que vous souhaitez allouer à ce e-numéro, puis cliquez sur « Valider » pour obtenir votre e-numéro.*

## 3. VALIDER VOTRE DEMANDE

Valider votre demande de génération de e-numéro avec une **authentification forte**.

Il s'agit d'une mesure de sécurité complémentaire à votre connexion au service réalisée avec votre identifiant et mot de passe.

Cette authentification forte, déclenchée à chaque génération de e-numéro quel qu'en soit le montant, est réalisable grâce au Pass Sécurité<sup>(1)</sup> de l'Appli Société Générale<sup>(2)</sup>, ou par la saisie d'un code reçu par SMS si le Pass Sécurité n'est pas encore activé.

 **Nous vous invitons à installer dès à présent le Pass Sécurité** sur votre smartphone (Apple ou Android). Le Pass Sécurité est un **service gratuit**, simple et rapide, **intégré à l'Appli**. Il vous permet de valider chaque opération réalisée en ligne en toute sécurité.

## 4. PAYER AVEC LE E-NUMÉRO

 Une fois le numéro e-CB généré, retournez sur le site e-commerce pour finaliser votre paiement.

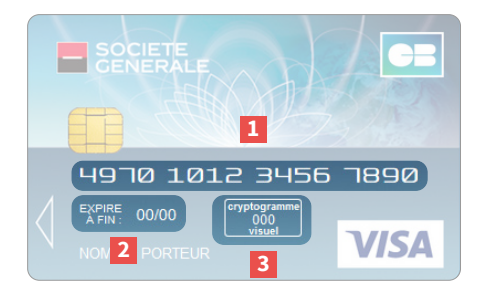

- **1.** *Copiez-collez le numéro de carte dans la zone correspondante du formulaire du site e-commerçant.*
- **2.** *Copiez-collez la date dans la zone « date de validité » du formulaire du site e-commerçant.*
- **3.** *Copiez-collez le cryptogramme visuel dans la zone correspondante du formulaire du site e-commerçant.*

- **(1)** Nécessite une activation préalable.
- **(2)** L'accès aux fonctionnalités de l'Appli nécessite la souscription à l'abonnement à des services de banque à distance. (Internet, téléphone fixe, SMS, etc.) Gratuit hors coûts de connexion facturés par votre fournisseur d'accès à Internet.

# **SUIVRE VOS ACHATS**

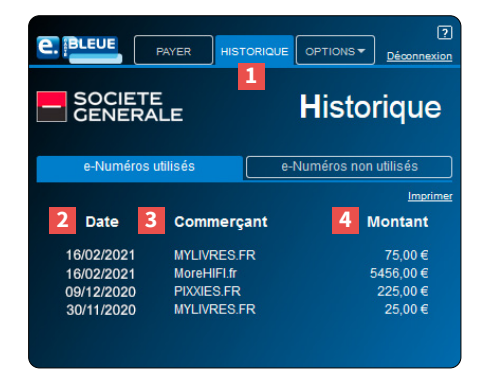

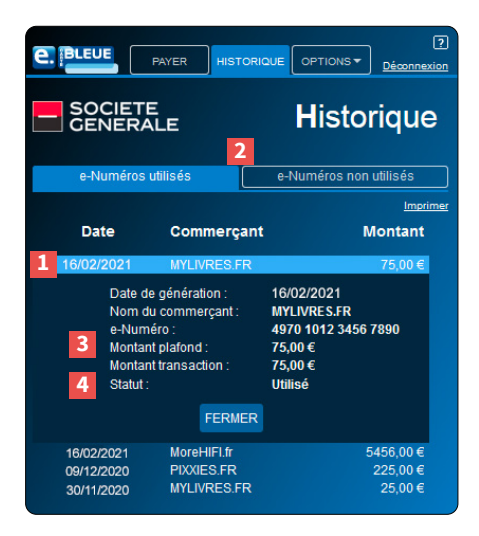

- **1.** *Cliquez sur l'onglet « HISTORIQUE ».*
- **2.** *La colonne « Date » indique la date de création du e-numéro.*
- **3.** *La colonne « Commerçant » indique le nom du site sur lequel vous avez effectué votre achat.*
- **4.** *La colonne « Montant » indique le montant effectivement débité par le commerçant (converti en euros). Dans le cas d'un numéro non utilisé, il s'agira du montant plafond que vous avez indiqué lors de votre achat.*
- **1.** *Pour accéder au détail d'un achat, cliquez sur la ligne correspondante pour faire apparaître le volet de détail de l'achat.*
- **2.** *Pour accéder à la liste de vos numéros utilisés ou non utilisés, cliquez sur les boutons correspondants.*
- **3.** *La ligne « Montant plafond » indique le montant que vous avez indiqué lors de votre achat (dans la devise choisie). « Montant transaction » indique le montant effectivement débité par le commerçant (converti en euros).*
- **4.** *« Statut » indique le statut du e-numéro, utilisé ou non utilisé.*

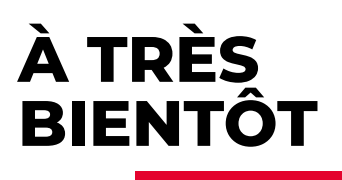

Vous avez perdu votre identifiant, votre mot de passe ? Vous avez bloqué le service en tapant 3 identifiants ou mots de passe erronés ? Vous avez besoin d'informations complémentaires ?

### **SUR INTERNET**

societegenerale.fr

**SUR VOTRE MOBILE** avec l'Appli Société Générale

### **PAR TÉLÉPHONE**

Des conseillers vous répondent du lundi au vendredi, de 9h à 17h30

**+ 33 (0)9 69 39 33 39** – Choix 1

#### **DANS NOS AGENCES**

nos Conseillers par mail: **e-cartebleue@socgen.com**

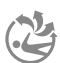

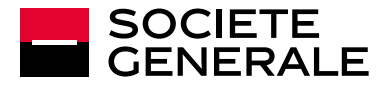

Société Générale, BDDF/PAY/MON - S.A. au capital de 1 009 897 173,75 EUR - 552 120 222 RCS Paris. Siège social: 29, bd Haussmann 75009 Paris- Crédit photos : Graphic Obsession, Société Générale - Studio Société Générale +33(0)1 42 14 27 05 - Réf. : (Q) 190865 - 06/2021